Ръководство за потреδителя

© Copyright 2016 HP Development Company, L.P.

Windows е или регистрирана търговска марка, или търговска марка на Microsoft Corporation в Съединените щати и/или други държави.

#### За патентите на DTS вижте <http://patents.dts.com>. Произведено по

лиценз на DTS Licensing Limited. DTS, символът, DTS и символът заедно са регистрирани търговски марки, а DTS Studio Sound е търговска марка на DTS, Inc. © DTS,

Inc. Всички права запазени $\quad \, \text{Studio Sound} \, .$ 

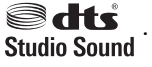

Информацията, която се съдържа тук, подлежи на промяна δез предизвестие. Единствените гаранции за продуктите и услугите на HP са изрично изложени в гаранционните карти, придружаващи въпросните продукти и услуги. Нищо от споменатото тук не следва да се тълкува и приема като допълнителна гаранция. HP не носи отговорност за технически или редакторски грешки или пропуски в настоящия документ.

Първо издание: юли 2016

Номенклатурен номер на документа: 903663-261

#### **Бележка за продукта**

Това ръководство описва функции, които са оδщи за повечето продукти. Вашият компютър може да не разполага с някои от функциите.

Не всички функции са налични във всички издания или версии на Windows. Възможно е системите да изискват надстроен и/или отделно закупен хардуер, драйвери, софтуер или актуализация на BIOS, за да се възползвате изцяло от функционалността на Windows. Отидете в

<http://www.microsoft.com> за подроδности.

За достъп до най-новите ръководства за потреδителя или ръководствата за вашия продукт посетете [http://www.hp.com/](http://www.hp.com/support) [support](http://www.hp.com/support) и изδерете своята държава. Изδерете **Find your product** (Намерете своя продукт), след което изпълнете инструкциите на екрана.

#### **Условия за ползване на софтуера**

С инсталирането, копирането, изтеглянето или използването по друг начин на който и да δило софтуерен продукт, предварително инсталиран на този компютър, вие се съгласявате да спазвате условията на лицензионното споразумение за крайния потреδител (EULA) на НР. Ако не приемете тези лицензионни условия, единствената компенсация е да върнете целия неизползван продукт (хардуер и софтуер) в рамките на 14 дни срещу пълно възстановяване на сумата, което зависи от съответните правила за възстановяване на вашия търговец.

За по-подробна информация или заявка за пълно възстановяване на сумата, заплатена за компютъра, моля, свържете се с търговеца.

### Предупреждение за безопасност

**ПРЕДУПРЕЖДЕНИЕ!** За да изδегнете опасността от изгаряния или прегряване на компютъра, не поставяйте компютъра направо в скута си и не блокирайте достъпа до вентилационните отвори на компютъра. Използвайте компютъра само на твърда, равна повърхност. Не позволявайте друга твърда повърхност, например поставен в δлизост до компютъра допълнителен принтер, или меки повърхности като възглавница или дрехи да пречат на въздушния поток. Не позволявайте също така по време на работа променливотоковият адаптер да опира в кожата или меки повърхности, като възглавници, килими или дрехи. Компютърът и променливотоковият адаптер отговарят на ограниченията за температура на повърхността, достъпна за потреδителя, определени от Международния стандарт за безопасност на изчислителна техника (IEC 60950-1).

# Съдържание

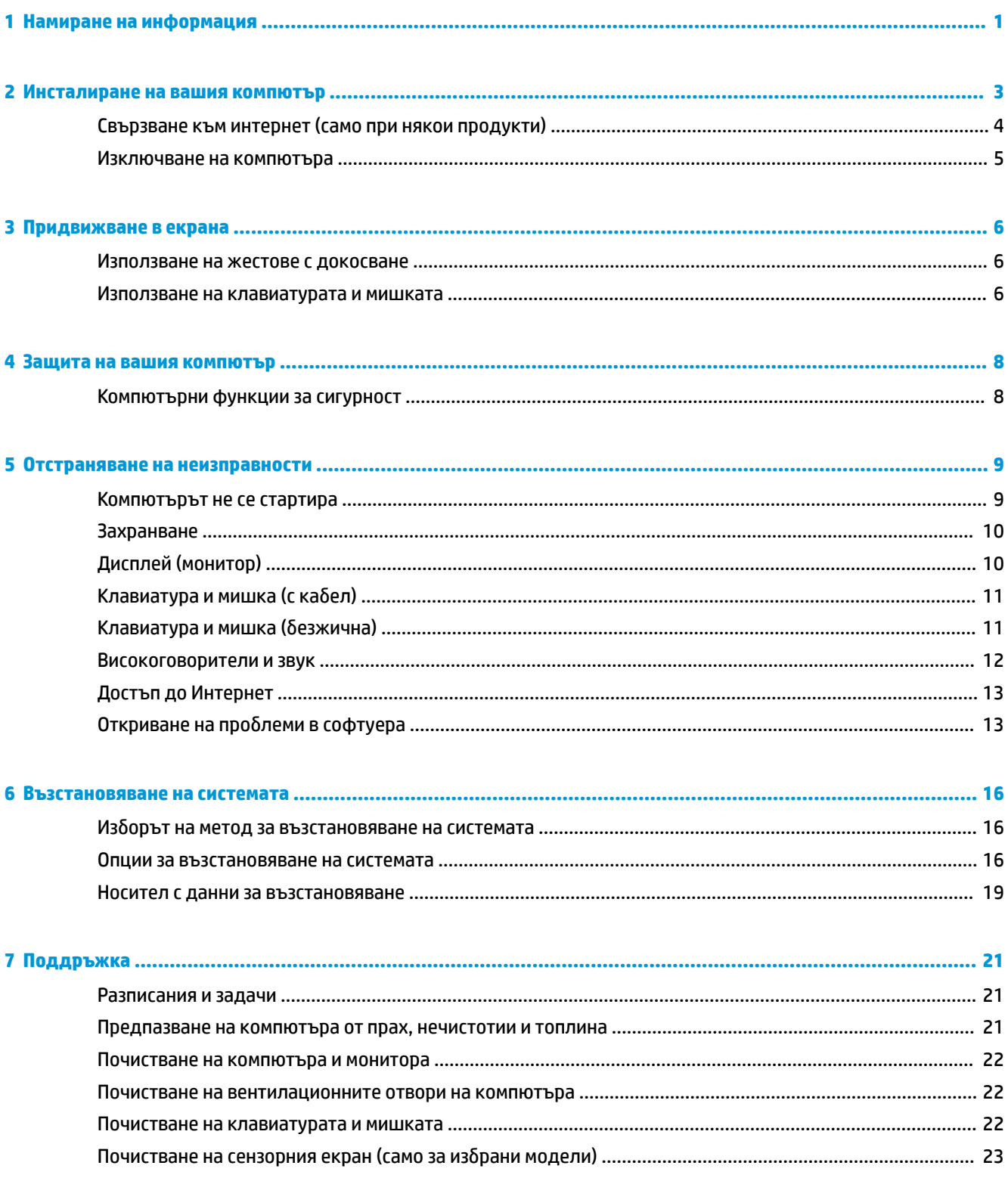

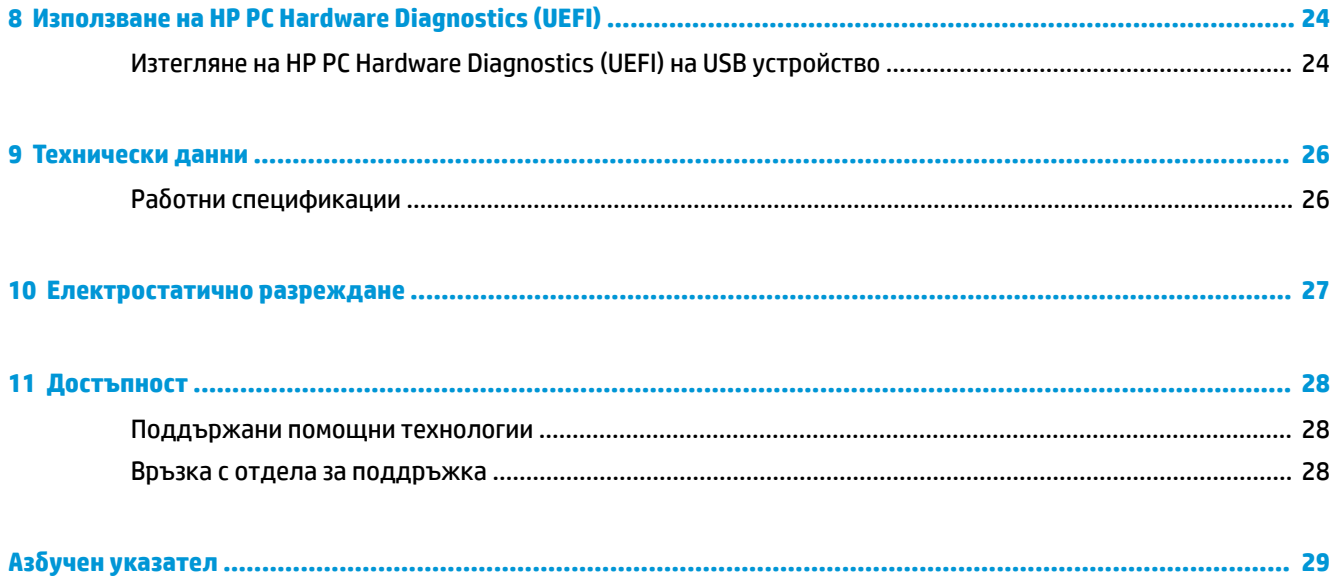

# <span id="page-6-0"></span>**1 Намиране на информация**

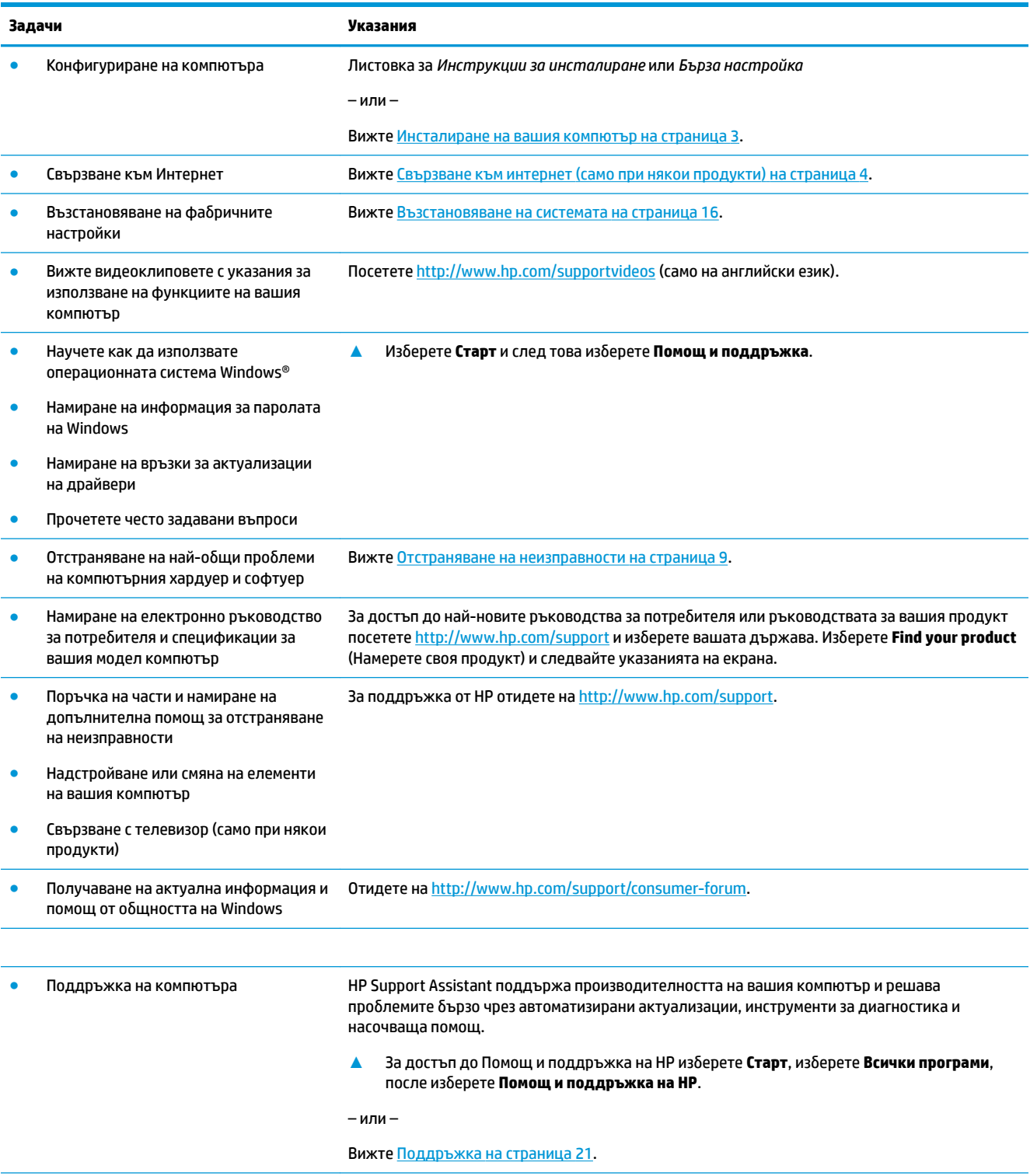

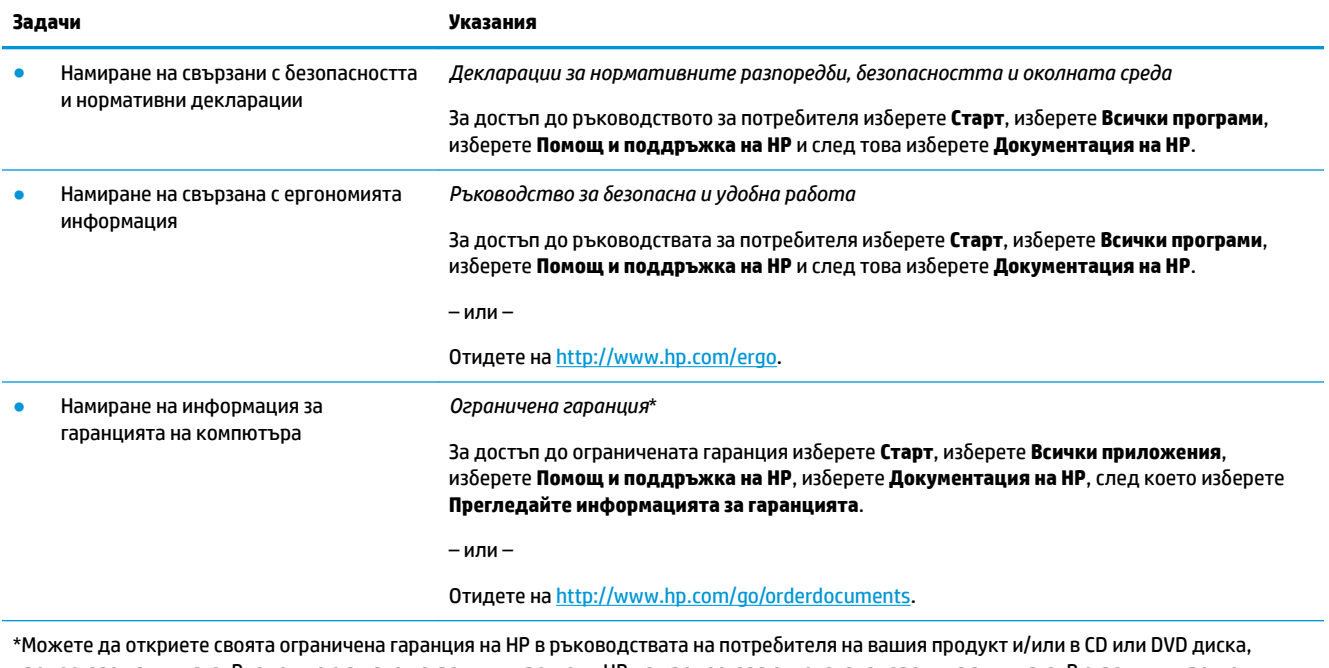

предоставен в кутията. Възможно е в някои страни или региони HP да предоставя отпечатана гаранция в кутията. В страни или региони, където не се предоставя отпечатана гаранция, можете да заявите печатно копие на<http://www.hp.com/go/orderdocuments>. За продукти, закупени в Азиатско-тихоокеанския регион, можете да пишете на HP на POD, PO Box 161, Kitchener Road Post Office, Singapore 912006. Посочете името на продукта, своето име, телефонен номер и пощенски адрес.

## <span id="page-8-0"></span>**2 Инсталиране на вашия компютър**

#### <u>Л предупреждение!</u> За да намалите риска от токов удар или повреда на вашето оборудване:

- Поставете компютъра на място, отдалечено от вода, прах, влага и сажди. Тези фактори на околната среда могат да повишат температурата в компютъра или да предизвикат пожар или поражение от токов удар.
- Не деактивирайте щифта за заземяване в захранващия кабел. Щифтът за заземяване е важно предпазно съоръжение.
- Включвайте електрозахранващия кабел в електрически контакт за променлив ток, който е леснодостъпен по всяко време.
- Изключвайте електрозахранването от оборудването чрез изключване на захранвашия кабел от електрическия променливотоков контакт. За да изδегнете пряко излагане на лазерен лъч, не се опитвайте да отваряте кутиите CD или DVD устройството.
- Захранващото напрежение е предварително зададено за държавата или региона, в който сте закупили компютъра. Ако се преместите, преди да свържете компютъра към мрежовия променливотоков контакт, проверете изискванията към напрежението за вашето ново място.

За да намалите риска от сериозно нараняване, прочетете Ръководство за безопасна и удобна работа. За достъп до това ръководство отидете на [http://www.hp.com/ergo.](http://www.hp.com/ergo)

- **1. Поставете компютъра по такъв начин, че всички вентилационни отвори да са свободни и кабелите** да не са на преходи или на места, където може да се стъпва върху тях или да бъдат повредени при поставяне на меδели върху тях.
- **2.** При свързване на всички захранващи кабели от монитора, компютъра и аксесоарите с блок за непрекъснато захранване (UPS) се препоръчва да използвате предпазен индикаторен приδор за токов удар. Ако компютърът има телевизионен тунер, модем или телефонна връзка, защитете компютъра чрез използване също на защита от пренапрежение и на тези сигнални входове. Свържете телевизионния кабел или кабела на телефонната линия към устройството за защита от пренапрежение и след това свържете устройството към компютъра.
- **3.** Изтегляне и инсталиране на актуализации на операционната система.
	- **а.** Проверете с каква операционна система и версия работи в момента вашият компютър.

Изδерете **Старт**, въведете система в полето за търсене и след това изδерете **Системна информация**.

- **δ.** Отворете Интернет браузъра и отидете на<http://www.hp.com/support>.
- **в.** Ако е неоδходимо, изδерете вашата държава и език, след което изδерете **Get software and drivers** (Намиране на софтуер и драйвери).
- **г.** Въведете името и номера на модела на вашия компютър в полето за търсене и после изδерете **Find my product** (Намери моя продукт).
- **д.** Изδерете операционната система на вашия компютър.
- **е.** Изδерете **Download** (Изтегляне) до всяка актуализация, която желаете да изтеглите.
- **ж.** Следвайте инструкциите на екрана, за да инсталирате всяка от изтеглените актуализации.
- **4.** Погледнете в кутията на компютъра за допълнителни печатни материали или актуализации.

<span id="page-9-0"></span>След като завършите първоначалната настройка на компютъра, можете да поискате да инсталирате допълнителен софтуер или хардуерни устройства. Преди да закупите такива продукти за компютъра, проверете операционната система, паметта и други описани изисквания. За да инсталирате новия софтуер, следвайте указанията на производителя на софтуера.

- **ЗАБЕЛЕЖКА:** Използвайте само лицензиран, оригинален софтуер. Инсталирането на копиран софтуер може да доведе до нестабилна инсталация, да зарази компютъра с вирус или да бъде незаконно.
- **Э забележка:** Като възпиращ фактор е разработено решение за защита, но то може да не успее да предотврати кражба, неправомерно използване или софтуерни атаки.

## **Свързване към интернет (само при някои продукти)**

За да се свържете към безжична мрежа:

- **ЗАБЕЛЕЖКА:** За да конфигурирате безжична локална мрежа (WLAN) и да се свържете с интернет, ще ви е необходим широколентов модем (кабелен или DSL) (закупува се отделно), услуга за високоскоростен интернет, закупена от интернет доставчик, както и δезжичен маршрутизатор (закупува се отделно).
	- **1.** Уверете се, че WLAN устройството е включено.
	- **2.** Изδерете иконата за състоянието на мрежата в лентата на задачите, след което се свържете към някоя от наличните мрежи.

Ако мрежата е защитена WLAN мрежа, ще се покаже съоδщение да въведете код за защита. Въведете кода, след което изδерете **Напред**, за да завършите връзката.

- <u>Э</u> забележка: Ако в списъка няма никакви WLAN мрежи, може да сте извън обхвата на безжичния маршрутизатор или точката за достъп.
- **ЗАБЕЛЕЖКА:** Ако не виждате WLAN мрежата, към която желаете да се свържете, от р΄δотния плот щракнете с десния δутон или натиснете двукратно върху иконата за състоянието на мрежата и след това изδерете **Отваряне на Центъра за мрежи и споделяне**. Изδерете **Настройка на нова връзка или мрежа**. Ще се покаже списък с опции, който ви позволява ръчно да потърсите и да се свържете към мрежа или да създадете нова мрежова връзка.
- **3.** Следвайте указанията на екрана, за да завършите свързването.

След като връзката бъде осъществена, изберете иконата за състоянието на мрежата в областта за уведомяване най-вдясно на лентата на задачите, за да проверите името и състоянието на връзката.

За свързване към кабелна мрежа:

- 1. Включете 8-щифтов, RJ-45 (мрежов) кабел към мрежовия куплунг на компютъра.
- 2. Включете другия край на мрежовия кабел в мрежова розетка на стената или в маршрутизатор.
- **38 ЗАБЕЛЕЖКА:** Ако мрежовият кабел съдържа шумоподтискащ елемент, който предотвратява смущения от телевизионни и радиосигнали, ориентирайте края със схема на кабела към компютъра.

Ако имате проδлеми при свързването към Интернет, вижте [Достъп до Интернет на страница 13.](#page-18-0)

## <span id="page-10-0"></span>**Изключване на компютъра**

<u>A ВНИМАНИЕ:</u> Незаписаната информация се губи, когато компютърът се изключи. Запишете работните си файлове, преди да изключите компютъра.

Командата за изключване затваря всички отворени програми заедно с операционната система, след което изключва дисплея и компютъра.

Изключете компютъра при някое от следните обстоятелства:

- Когато трябва да осъществите достъп до компоненти вътре в компютъра
- Когато свързвате външно хардуерно устройство, което не се свързва с USB или видеопорт или към жак на слушалки или микрофон
- Когато компютърът няма да δъде използван и ще δъде изключен от външно захранване за дълго време

Въпреки че можете да изключите компютъра от бутона на захранването, препоръчителната процедура е да използвате командата за изключване на Windows.

<u>Э з**АБЕЛЕЖКА:** Ако компютърът е в режим на заспиване или в хибернация, първо излезте от съответния</u> режим чрез натискане за кратко на бутона на захранването.

- 1. Запишете работата си и затворете всички отворени програми.
- **2.** Изδерете δутон΄ **Старт** и след това изδерете **Изключване**.

# <span id="page-11-0"></span>**3 Придвижване в екрана**

Можете да се придвижвате на екрана на компютъра по следните начини:

- Използване на жестове с пръсти (само при някои продукти)
- Използване на клавиатура и мишка

Избрани модели компютри имат специални клавиши за действие или функции за бързи клавиши на клавиатурата за изпълнение на рутинни задачи.

### **Използване на жестове с докосване**

Можете да персонализирате жестовете, като промените настройките, конфигурациите на δутоните, скоростта при щракване и опциите на показалеца.

Въведете контролен панел в полето за търсене в лентата на задачите, а след това изδерете **Контролен панел**. Изδерете **Хардуер и звук**. Под **Устройства и принтери** изδерете **Мишка**.

**ЗАБЕЛЕЖКА:** Жестовете с клавиши не се поддържат за всички приложения.

### **Използване на клавиатурата и мишката**

Клавиатурата и мишката ви позволяват да пишете, да избирате елементи, да превъртате и да изпълнявате същите функции, както при използването на жестове с пръсти. Клавиатурата ви позволява също така и да използвате клавиши за действие и δързи клавиши за извършване на конкретни функции.

 $\mathbb{R}^*$  ЗАБЕЛЕЖКА: В зависимост от държавата или региона, вашата клавиатура може да има различни клавиши и функции в сравнение с тези, описани в настоящия раздел.

#### **Използване на клавиши за действие или δΞрзи клавиши**

Имате δърз достъп до информация или можете δързо да изпълнявате функции, като използвате определени клавиши или клавишни комбинации.

● Клавиши за действие - Изпълнение на зададена функция. Иконите на функционалните клавиши в горната част на клавиатурата показват зададената функция за този клавиш.

За да използвате даден клавиш за действие, натиснете и задръжте клавиша.

Бързи клавиши - комбинация от клавиша Fn и клавиша Esc, клавиша интервал или съответен клавиш за действие.

За да използвате δързи клавиши, натиснете за кратко клавиша Fn, после натиснете за кратко втория клавиш от комбинацията.

В зависимост от модела на компютъра, вашата клавиатура може да поддържа следните клавиши.

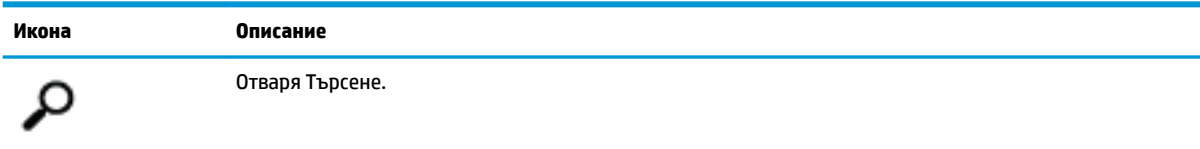

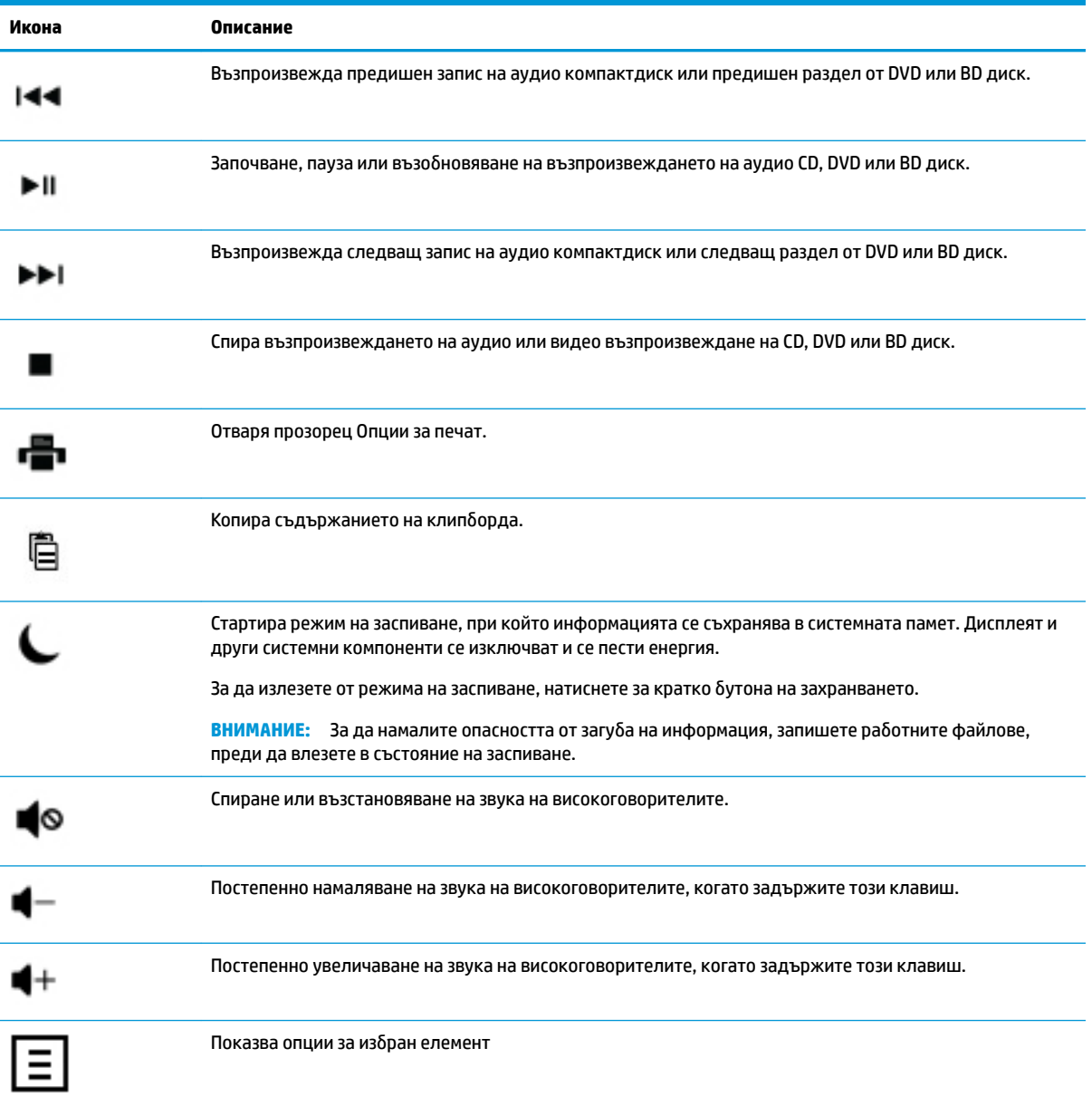

## <span id="page-13-0"></span>**4 Защита на вашия компютър**

Вашият компютър съдържа функции, които помагат за защита на целостта на вашата система и данните от неоторизиран достъп. Прегледайте тези функции, за да се гарантира правилното използване.

## **Компютърни функции за сигурност**

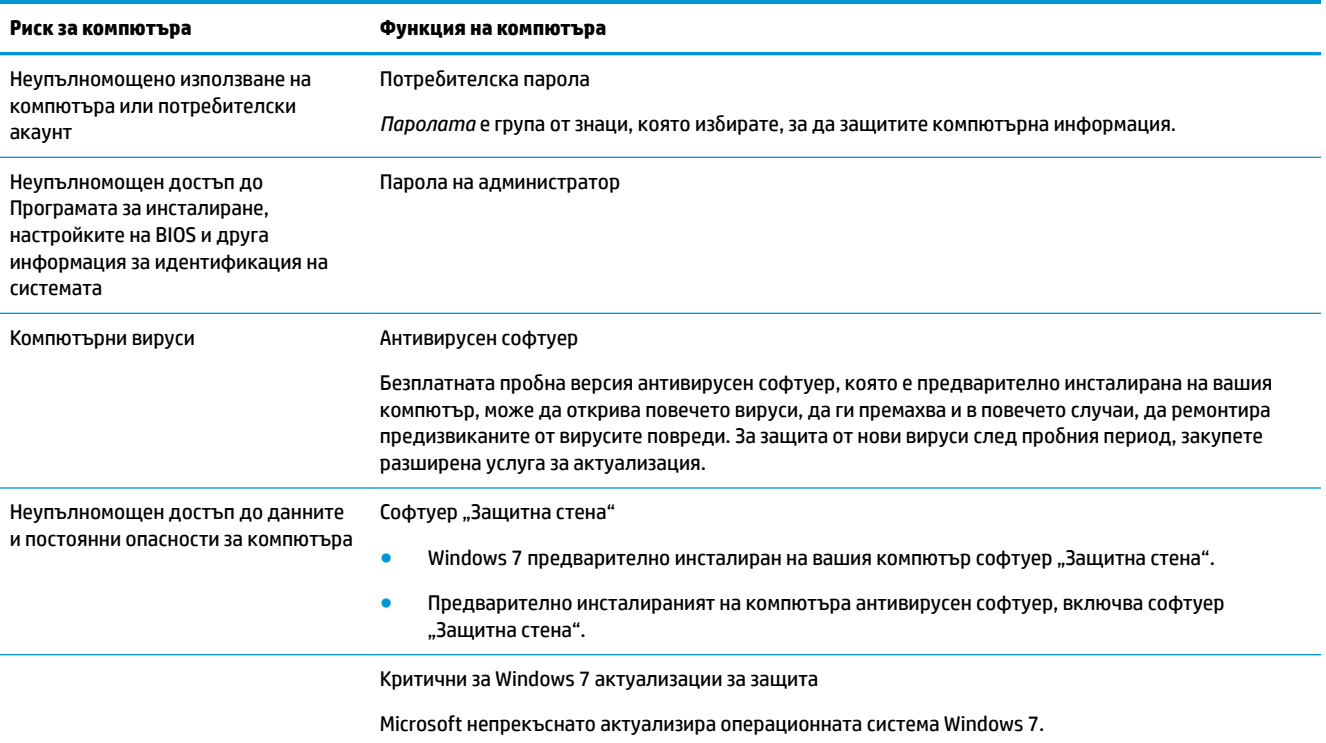

## <span id="page-14-0"></span>**5 Отстраняване на неизправности**

Вижте информация за специфични за периферните устройства проδлеми, като проδлеми с монитора или принтера, в осигурената от производителя на продукта документация. Следващите таблици представят някои проδлеми, които можете да срещнете при инсталиране, пускане в действие или използване на вашия компютър и възможни решения.

За повече информация или за допълнителни опции за отстраняване на неизправности, вижте δрошур΄т΄ за δързо инсталиране, която съответства на вашия компютър, или посетете http:// www.hp.com/support и потърсете вашия модел.

## **Компютърът не се стартира**

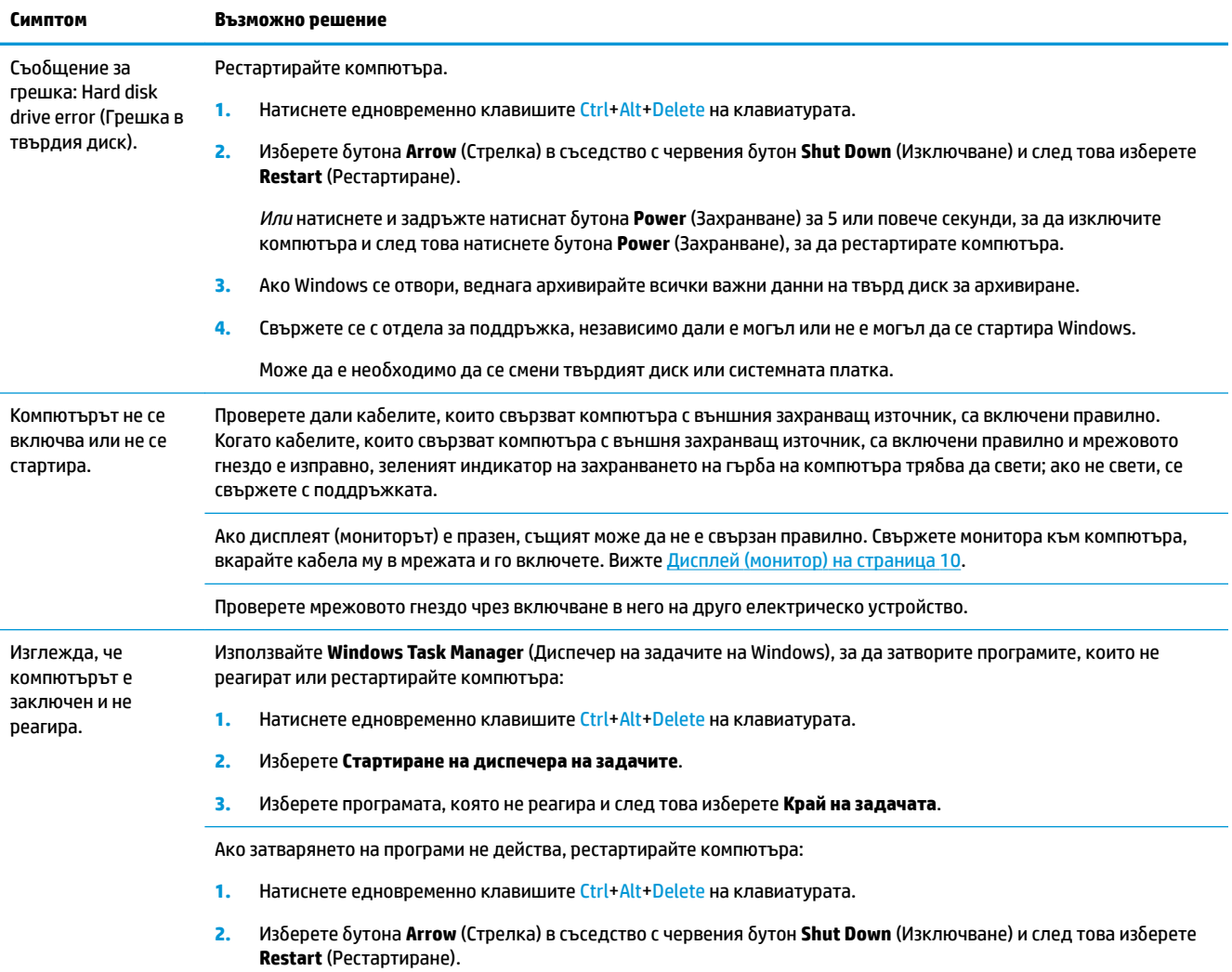

<span id="page-15-0"></span>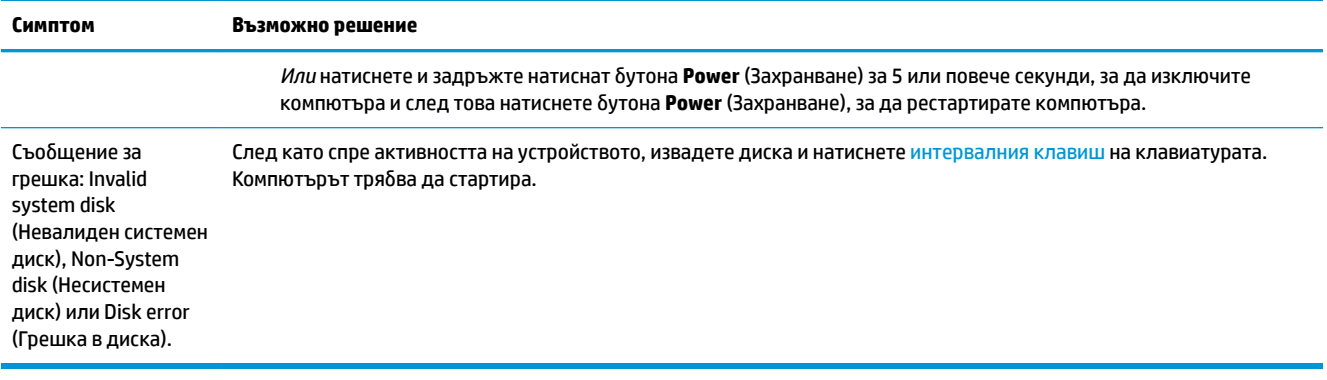

## **Захранване**

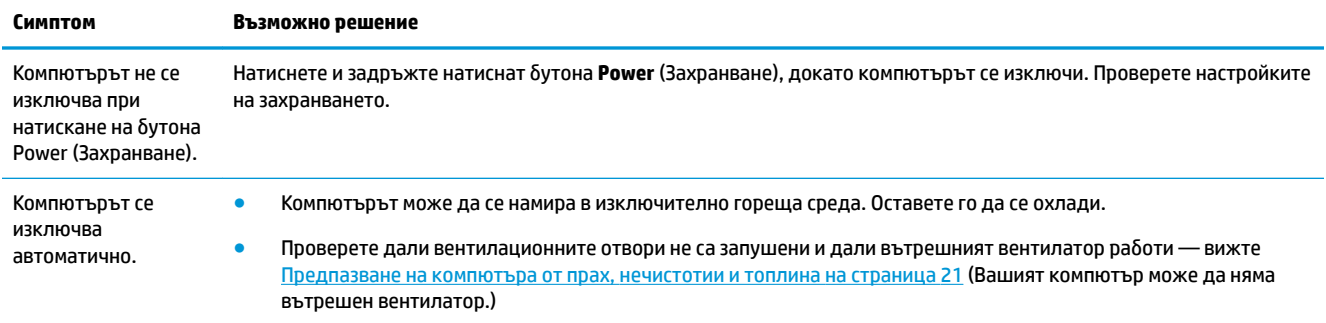

## **Дисплей (монитор)**

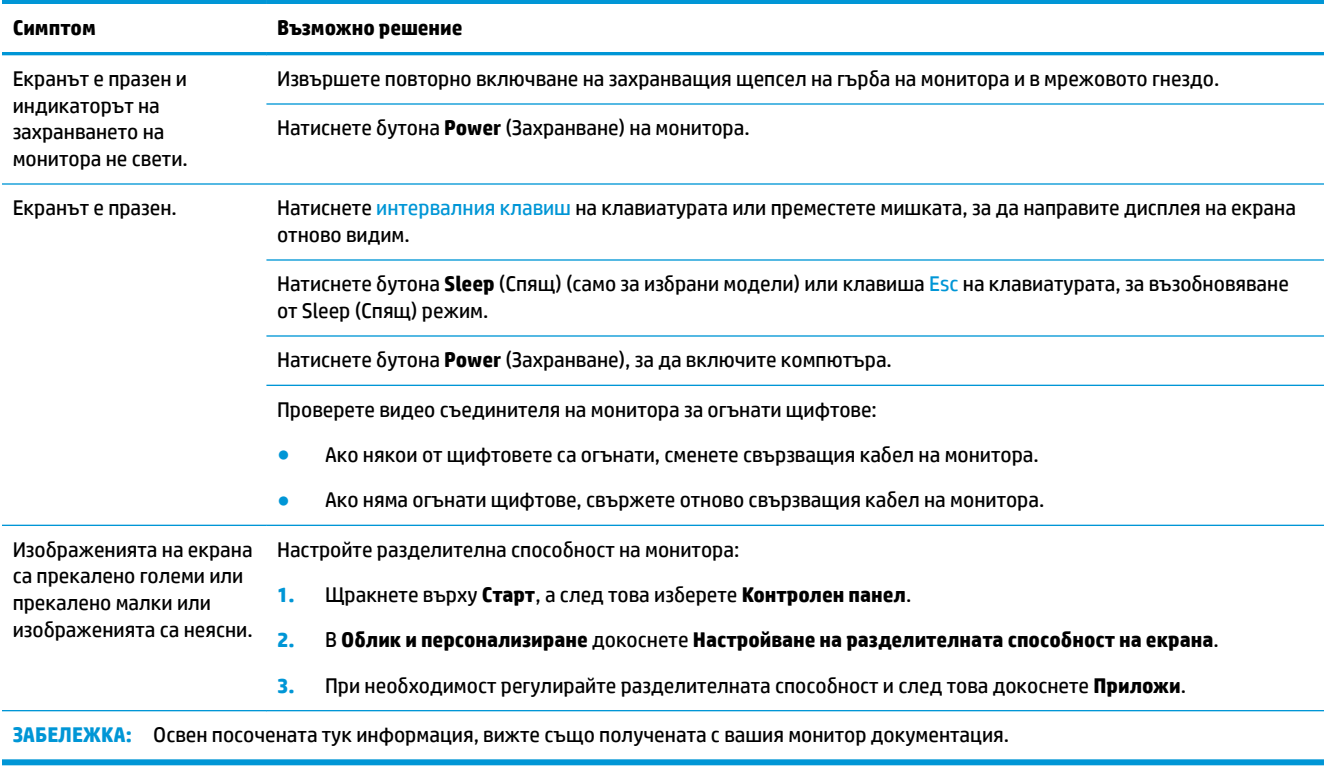

## <span id="page-16-0"></span>Клавиатура и мишка (с кабел)

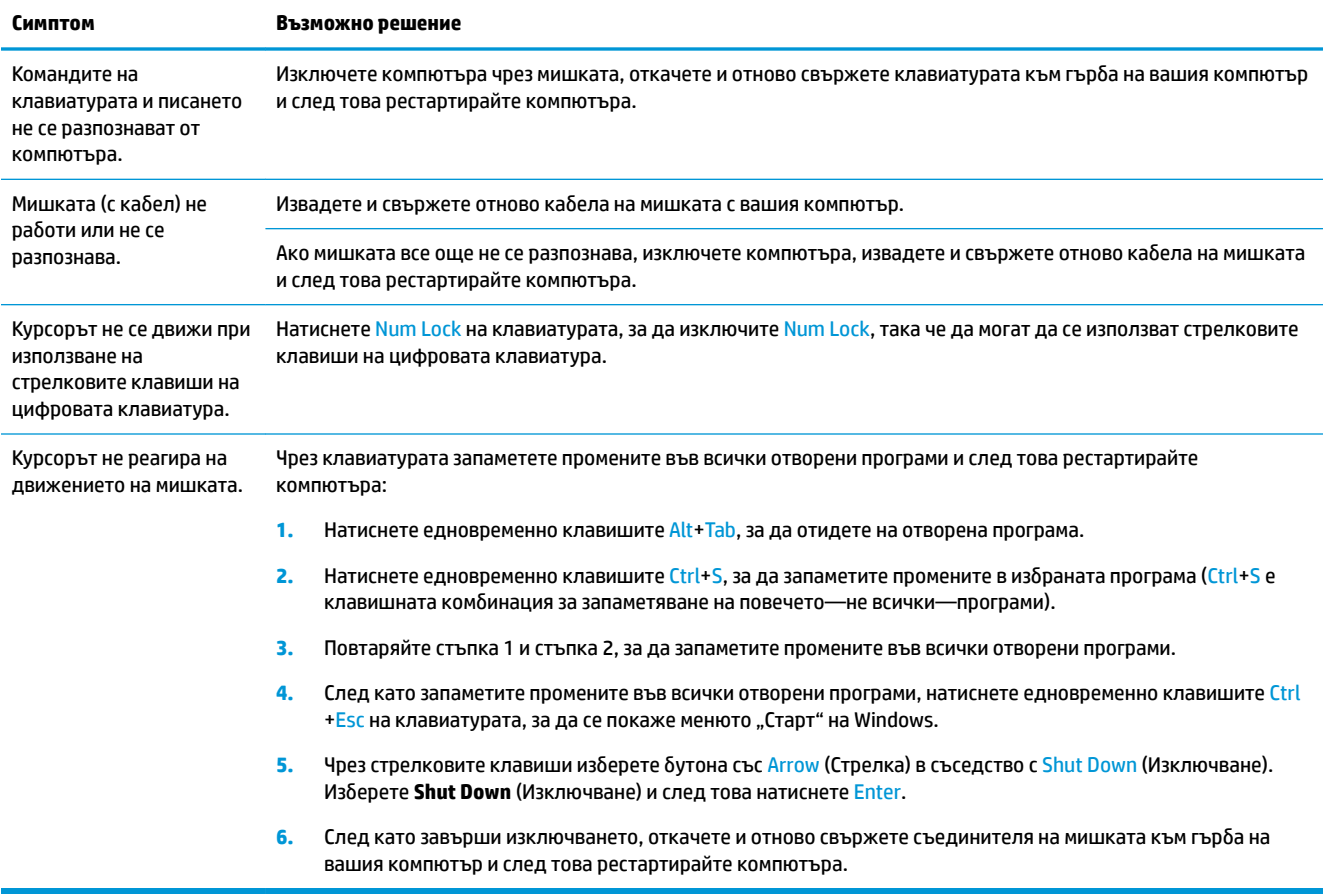

## **Клавиатура и мишка (безжична)**

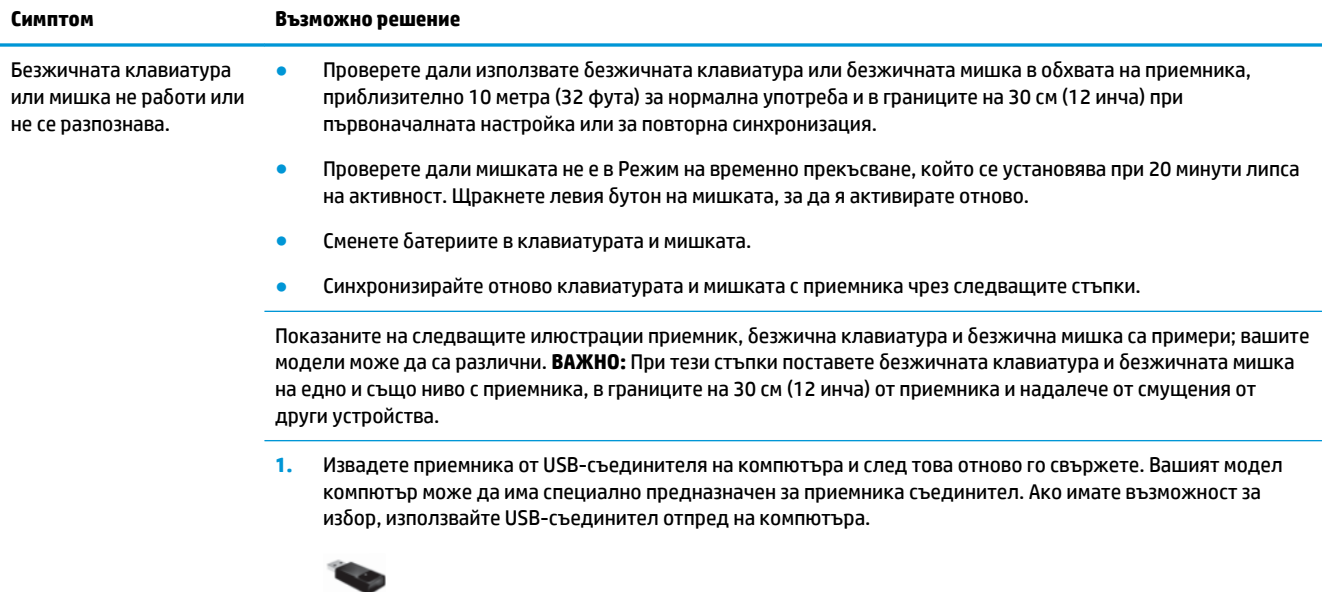

<span id="page-17-0"></span>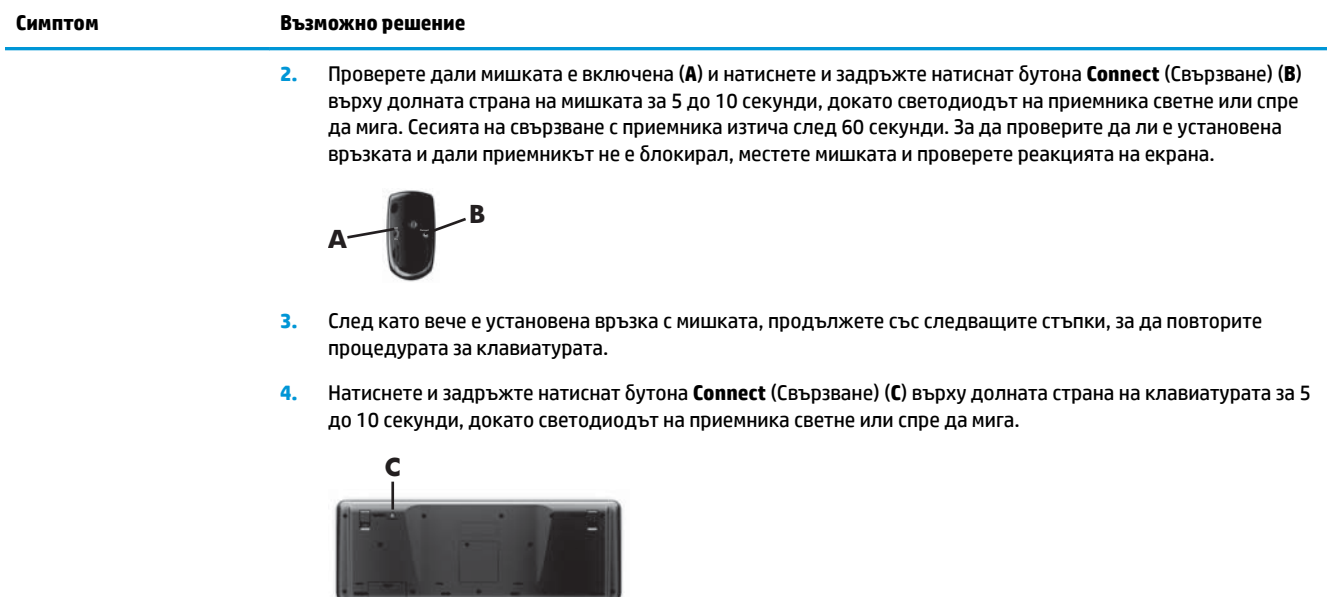

## **Високоговорители и звук**

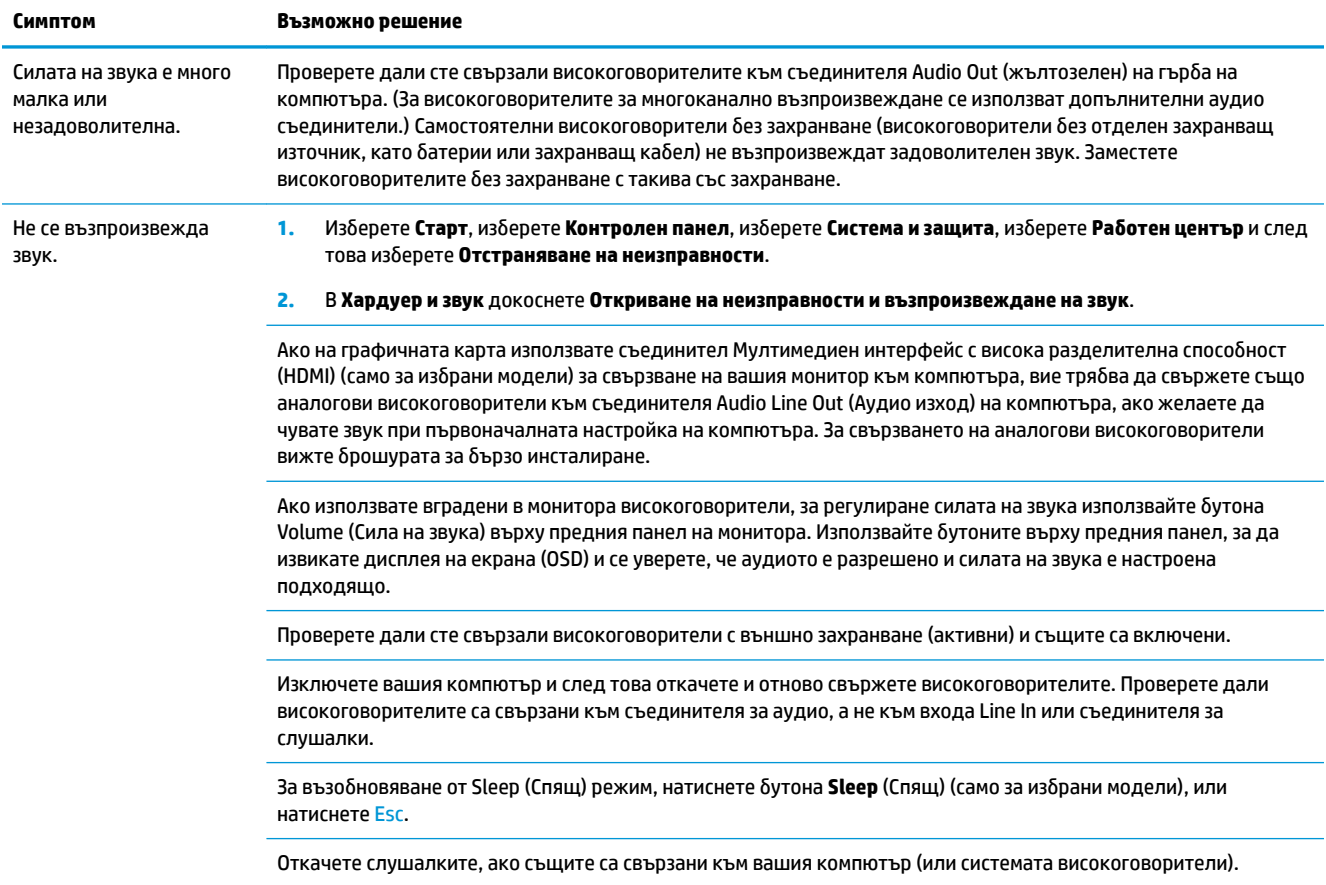

## <span id="page-18-0"></span>**Достъп до Интернет**

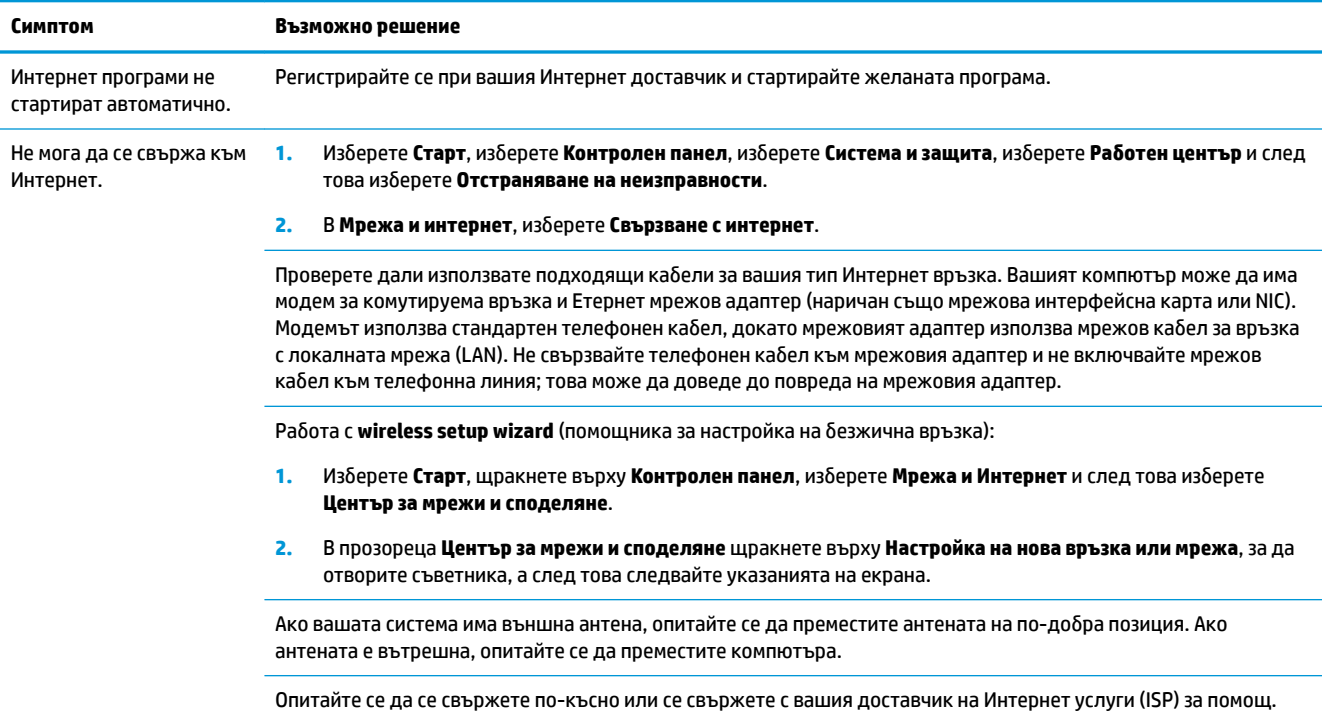

# **Откриване на проδлеми в софтуера**

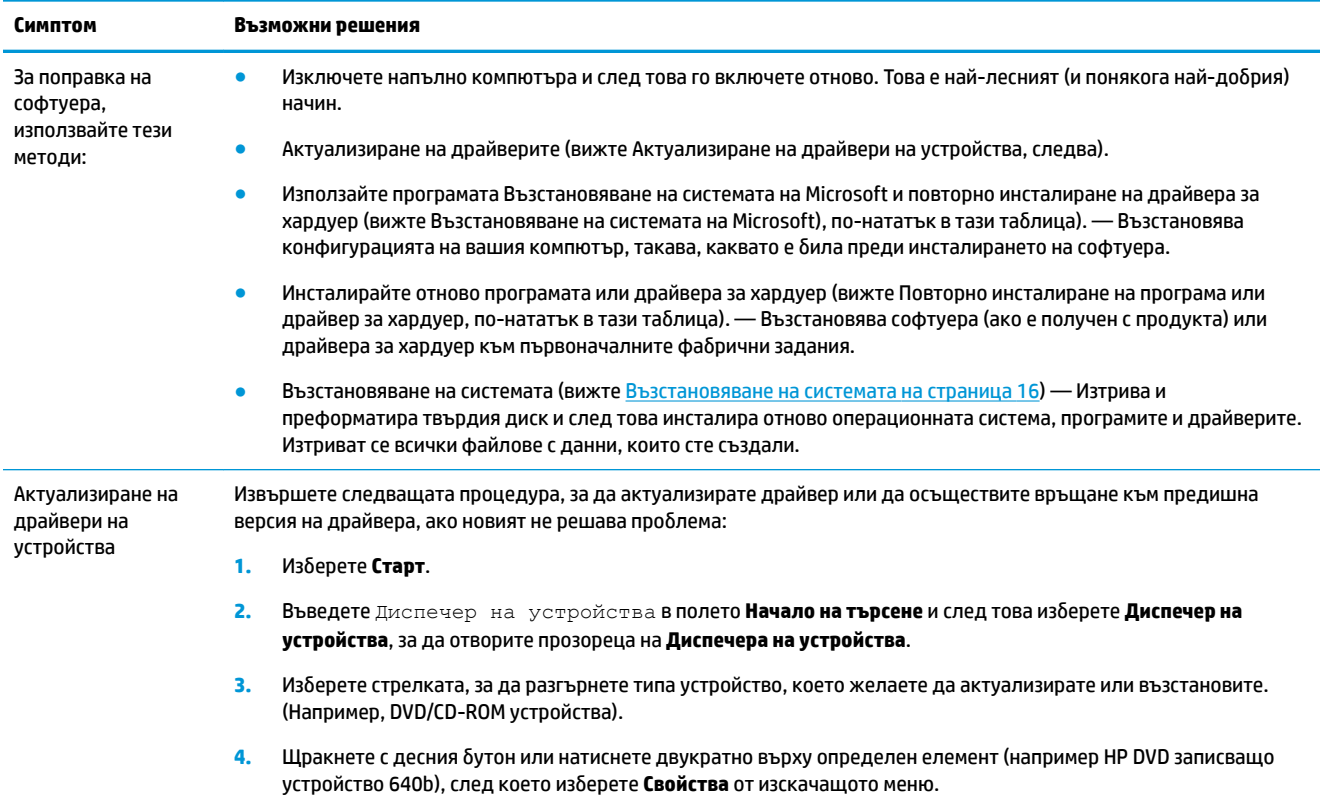

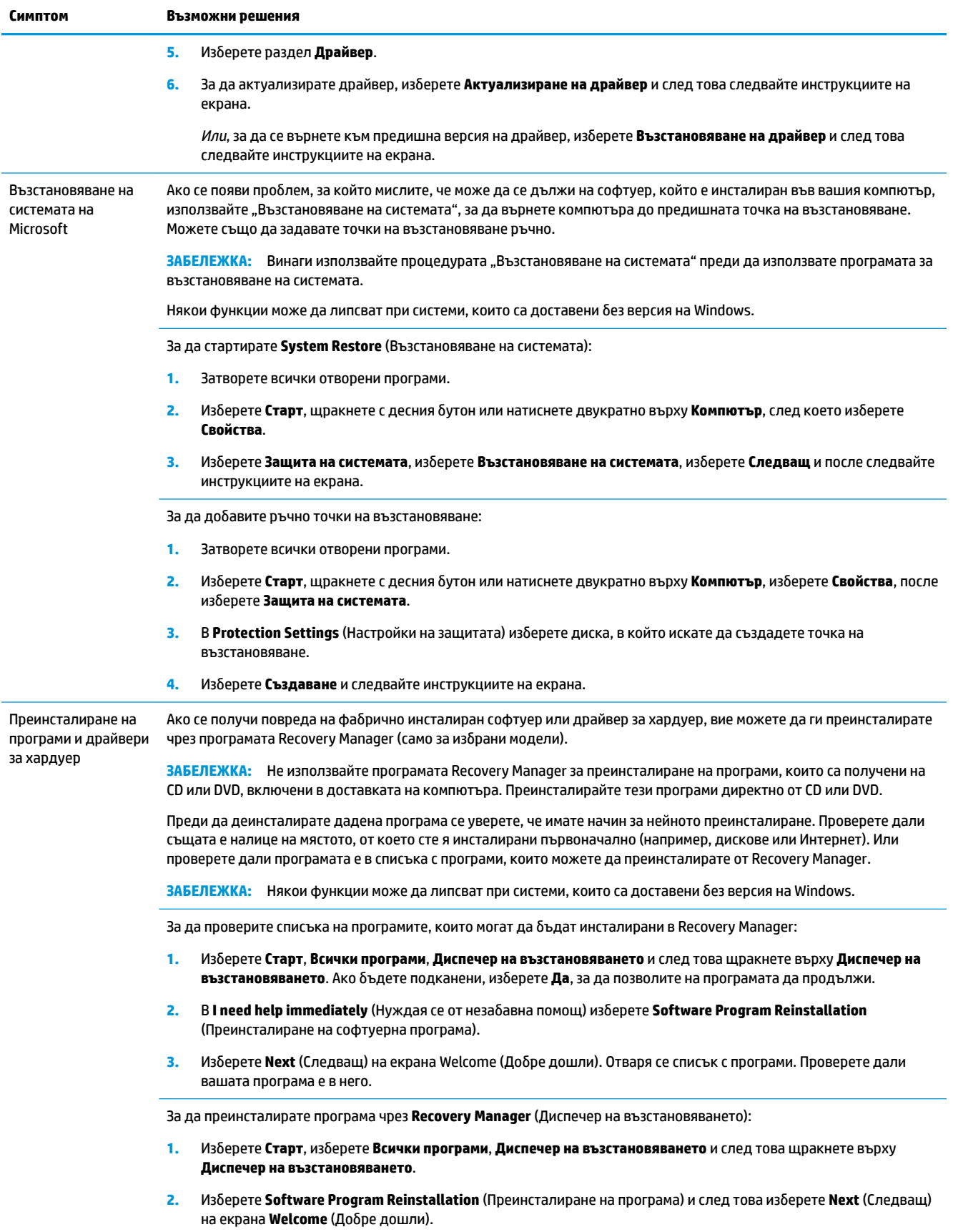

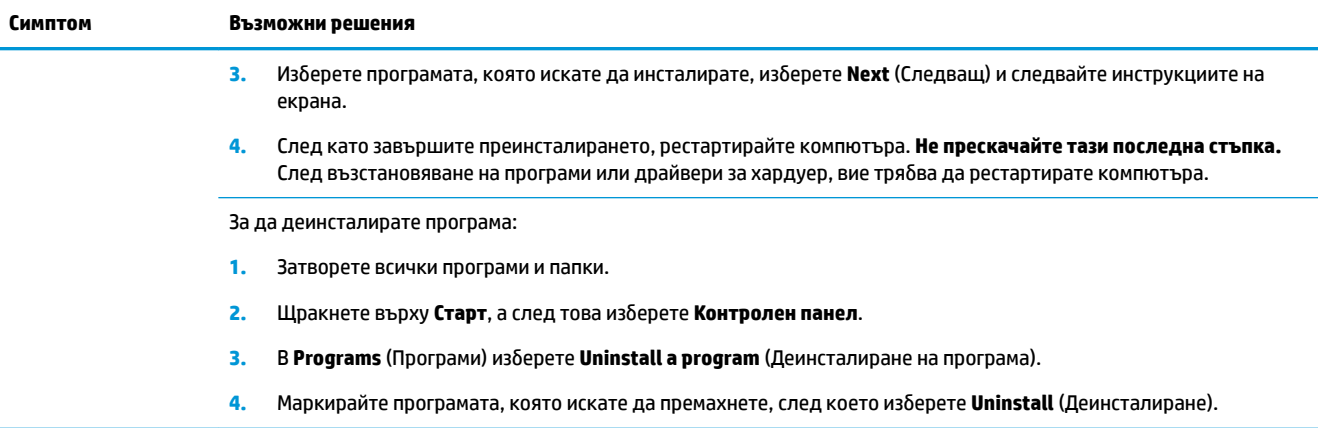

## <span id="page-21-0"></span>**6 Възстановяване на системата**

"Възстановяване на системата" изтрива и преформатира твърдия диск, като изтрива всички даннови файлове, които сте създали и след това преинсталира операционната система, програми и драйвери. Вие обаче, трябва да преинсталирате целия софтуер, който не е бил фабрично инсталиран в компютъра. Той включва софтуер, който се получава на носители, включени в кутията с аксесоари на вашия компютър и програми, които сте инсталирали след покупката.

**ЗАБЕЛЕЖКА:** Винаги използвайте процедурата System Restore (Възстановяване на системата) преди да използвате програмата за System Recovery (Възстановяване на системата) — вижте *Microsoft System Restore (Възстановяване на системата на Microsoft)* в [Откриване на проδлеми в софтуера](#page-18-0) [на страница 13.](#page-18-0)

Някои функции може да липсват при системи, които са доставени δез версия на Windows.

### **ͬзδорΞт на метод за възстановяване на системата**

За да извършите Възстановяване на системата, трябва да изберете един от следващите методи:

- Системен образ за възстановяване Извършва се възстановяване на системата от запаметения на вашия твърд диск "Системен образ за възстановяване". "Системен образ за възстановяване" е файл, който съдържа копие на оригиналния фабричен софтуер при доставката. За да извършите Възстановяване на системата от "Системен образ за възстановяване", вижте Възстановяване на системата от менюто "Старт" на Windows 7 на страница 16.
- <del>| № ЗАБЕЛЕЖКА:</del> "Системният образ за възстановяване" използва част от твърдия диск, която не може да се използва за съхранение на данни.
- Носители с данни за възстановяване Извършва се System Recovery (Възстановяване на системата) от носители с данни за възстановяване, които сте създали от запаметени на вашия твърд диск файлове или са закупени отделно. За създаване на носители с данни за възстановяване на системата вижте [Създаване на носител с данни за възстановяване](#page-25-0) [на страница 20.](#page-25-0)

### **Опции за възстановяване на системата**

Тряδв΄ да опитате **System Recovery** (Възстановяване на системата) в следния порядък:

- **1.** Чрез твърдия диск от менюто Старт.
- **2.** Чрез харддиска, с натискане на клавиша F11 от клавиатурата при пускането на системата.
- **3.** Чрез носители с данни за възстановяване, които сте създали.
- **4.** Чрез дискове за възстановяване, закупени от отдела за поддръжка на HP. За закупуване на дискове за възстановяване на системата посетете [http://www.hp.com/support.](http://www.hp.com/support)

#### **Възстановяване на системата от менюто "Старт" на Windows 7**

**ВНИМАНИЕ:** System Recovery (Възстановяване на системата) изтрива всички данни и създадени от вас или инсталирани програми. Архивирайте всички важни данни на дисков носител или USB флаш устройство.

Ако компютърът работи и Windows 7 отговаря, използвайте следните стъпки, за да извършите System **Recovery** (Възстановяване на системата).

- **1.** Изключете компютъра.
- **2.** Откачете от компютъра всички периферни устройства, δез монитора, клавиатурата и мишката.
- **3.** Включете компютъра.
- **4.** Изδерете **Старт**, изδерете **Всички програми**, изδерете **Сигурност и защита**, изδерете **Recovery Manager** и след това изδерете **Създаване на диск за възстановяване**. Ако δъдете подканени, изδерете **Да**, за да позволите на програмата да продължи.
- **5. В I need help immediately** (Нуждая се от незабавна помощ), изберете System Recovery (Възстановяване на системата).
- **6.** Изδерете **Да** и след това изδерете **Напред**. Вашият компютър се рестартира.
- **ЗАБЕЛЕЖКА:** Ако вашата система *не* открие дял за възстановяване, тя ви подсказва да поставите носител с данни за възстановяване. Поставете диска или USB флаш устройството, изδерете **Yes**  (Да), а след това изδерете **Next** (Следващ) за рестартиране на компютъра и стартиране на Recovery Manager (Диспечер на възстановяването) от диска за възстановяване или USB флаш устройство. Ако използвате дискове, когато δъдете подканени, поставете следващия диск за възстановяване на системата.
- **7.** Когато компютърът се рестартира, отново виждате екрана Доδре дошли на Recovery Manager (Диспечер на възстановяването). В **I need help immediately** (Нуждая се от незабавна помощ), изδерете **System Recovery** (Възстановяване на системата). Ако δъдете подканени да архивирате файловете си и не сте го направили, изδерете **Архивирайте първо файловете си (препоръчително)** и след това изδерете **Напред**. В противен случай изδерете **Възстановяване δез архивиране на файловете** и след това изδерете **Напред**.
- **8.** Възстановяването на системата започва. След възстановяването на системата завърши, изδерете **Край**, за да рестартирате компютъра.
- **9.** Извършете процеса на регистрация и изчакайте докато се появи работният плот.
- **10.** Изключете компютъра, свържете пак всички периферни устройства и отново включете компютъра.

#### **Възстановяване на системата при стартиране на системата**

**ВНИМАНИЕ:** System Recovery (Възстановяване на системата) изтрива всички данни и създадени от вас или инсталирани програми. Архивирайте всички важни данни на дисков носител или USB флаш устройство.

Ако Windows 7 не отговаря, но компютърът работи, следвайте тези стъпки, за да извършите **System Recovery** (Възстановяване на системата).

- **1. Изключете компютъра. Ако е необходимо, натиснете и задръжте натиснат бутона Power** (Захранване), докато компютърът се изключи.
- **2.** Откачете от компютъра всички периферни устройства, δез монитора, клавиатурата и мишката.
- **3.** Натиснете бутона **Power** (Захранване), за да включите компютъра.
- **4.** Щом на екрана се появи началното лого на компанията, натискайте многократно клавиша F11 на вашата клавиатура, докато на екрана се появи съоδщението **Windows is Loading Files...** (Windows зарежда файлове...).
- **5. В I need help immediately** (Нуждая се от незабавна помощ), изберете System Recovery (Възстановяване на системата).
- **6.** Ако δъдете подканени да архивирате файловете си и не сте го направили, изδерете **Архивирайте първо файловете си (препоръчително)** и след това изδерете **Напред**. В противен случай изδерете **Възстановяване δез архивиране на файловете** и след това изδерете **Напред**.
- **7.** Възстановяването на системата започва. След възстановяването на системата завърши, изδерете **Край**, за да рестартирате компютъра.
- 8. Извършете процеса на регистрация и изчакайте докато се появи работният плот.
- **9.** Изключете компютъра, свържете пак всички периферни устройства и отново включете компютъра.

#### **System Recovery (Възстановяване на системата) от носители с данни за възстановяване**

**ВНИМАНИЕ:** System Recovery (Възстановяване на системата) изтрива всички данни и създадени от вас или инсталирани програми. Архивирайте всички важни данни на дисков носител или USB флаш устройство.

За създаване на носители с данни за възстановяване на системата вижте [Носител с данни за](#page-24-0) [възстановяване на страница 19.](#page-24-0)

За да осъществите **System Recovery** (Възстановяване на системата) чрез носители с данни за възстановяване:

- **1.** Ако компютърът работи, създайте DVD с резервно копие или резервно USB флаш устройство на всички файлове с данни, които желаете да запаметите и след това извадете носителя с резервното копие от гнездото на дисковото устройство.
- **2.** Ако използвате DVD-та за възстановяване, поставете Диск за възстановяване №1 в гнездото на DVD устройството и го затворете. Ако използвате USB флаш устройство за възстановяване, го поставете в USB порт.
- **3.** Ако компютърът работи, изберете Start (Старт), изберете бутона Arrow (Стрелка) в съседство с Shut Down (Изключване) и след това изδерете **Shut Down** (Изключване). Или, ако компютърът не отговаря, натиснете и задръжте натиснат δутон΄ **Power** (Захранване) за около 5 секунди или докато компютърът се изключи.
- **4.** Откачете от компютъра всички периферни устройства, δез монитора, клавиатурата и мишката.
- 5. Натиснете бутона **Power** (Захранване), за да включите компютъра. Ако използвате DVD за възстановяване, компютърът автоматично ще стартира Recovery Manager (Диспечер на възстановяването) от диска. Преминете към стъпка 7.
- **6.** Ако стартирате System Recovery (Възстановяване на системата) от USB флаш устройство, натиснете Esc, когато компютърът се включи, за извеждане на менюто за зареждане. Използвайте клавишите със стрелки за изδор на USB устройството и натиснете Enter за зареждане от това устройство.
- **7.** Ако получите подкана за изδор между стартиране на System Recovery (Възстановяване на системата) от носител или от твърдия диск, изδерете носител, а след това щракнете върху **Следващ**.
- **8. В I need help immediately** (Нуждая се от незабавна помощ), изберете **Factory Reset** (Нулиране до фабричните настройки).
- <span id="page-24-0"></span>**9.** Ако δъдете подканени да архивирате файловете си и не сте го направили, изδерете **Архивирайте първо файловете си (препоръчително)** и след това изδерете **Напред**. В противен случай изδерете **Възстановяване δез архивиране на файловете** и след това изδерете **Напред**.
- **10.** Ако δъдете подканени да вкарате следващия диск за възстановяване, направете го.
- **11.** След като Recovery Manager (Диспечер на възстановяването) завърши, извадете всички носители за възстановяване от системата.
- **12.** Изδерете **Край**, за да рестартирате компютъра.

### **Носител с данни за възстановяване**

Носител с данни за възстановяване може да δъде създаден на празни DVD дискове или на USB флаш устройство (едното или другото, но не и двете). Създайте носител с данни за възстановяване от запаметеното във вашия твърд диск "Системно изображение за възстановяване". Това изображение съдържа фабрично инсталираните във вашия компютър операционна система и програмни файлове. Можете да създадете само един комплект носители за възстановяване за вашия компютър и носителите могат да се използват *само* с този компютър. Съхранявайте носителя с данни за възстановяване на безопасно място.

#### **ͬзδор на носител с данни за възстановяване**

- За да се създадат дискове за възстановяване, вашият компютър трябва да има DVD записващо устройство и вие трябва да използвате висококачествени DVD+R или DVD-R дискове.
- **ЗАБЕЛЕЖКА:** За създаване на дискове за възстановяване *не можете* да използвате дискове DVD +RW, DVD-RW, DVD+RW DL, DVD-RW DL, DVD+R DL, DVD-R DL или CD.
- Ако създавате дискове за възстановяване, използвайте висококачествени дискове за създаване на вашия комплект дискове за възстановяване. Нормално е дисковете да бъдат отхвърлени, ако имат дефекти. Вие ще δъдете подканени да вкарате нов празен диск и да опитате отново.
- Броят на дисковете в комплекта за възстановяване зависи от модела на вашия компютър (типично 1–3 DVD-диска). Програмата Recovery Disc Creator (Създаване на диск за възстановяване) ще ви даде информация за неоδходимия за комплекта δрой празни дискове.
- Можете да изберете вместо това, да създадете USB флаш устройство за възстановяване, като използвате висококачествено празно USB устройство. Ако използвате USB флаш устройство, програмата ще посочи размера на носителя, неоδходим за съхраняване на всички данни (минимум 8 Гδ).

 $\mathbb{F}$  <mark>забележка:</mark> При процеса на създаване на носител с данни за възстановяване е необходимо известно време, за да се извърши проверка на верността на записаната върху носителя информация. Можете да прекъснете процеса по всяко време. При следващото стартиране на програмата, тя ще се възоδнови от мястото, където е спряла.

**ЗАБЕЛЕЖКА:** Някои функции може да липсват при системи, които са доставени δез версия на Windows.

#### <span id="page-25-0"></span>**Създаване на носител с данни за възстановяване**

За създаване на дискове за възстановяване на системата:

- **1.** Затворете всички отворени програми.
- **2.** Изδерете **Старт**, изδерете **Всички програми**, изδерете **Сигурност и защита**, изδерете **Recovery Manager** и след това изδерете **Създаване на носители за възстановяване**. Ако δъдете подканени, изδерете **Да**, за да позволите на програмата да продължи.
- **3.** Изδерете **Create recovery media using blank DVD(s)** (Създаване на носител за възстановяване чрез празен/ни DVD диск/ове), а след това изδерете **Next** (Следващ).
- **4.** Следвайте инструкциите на екрана. Обозначете всеки създаден от вас диск (например, Възстановяване 1, Възстановяване 2).

За създаване на USB флаш устройство за възстановяване:

- **1.** Затворете всички отворени програми.
- **2.** Поставете USB флаш устройството в USB порт на компютъра.
- **3.** Изδерете **Старт**, изδерете **Всички програми**, изδерете **Сигурност и защита**, изδерете **Recovery Manager** и след това изδерете **Създаване на носители за възстановяване**.
- **4.** Изδерете **Създаване на носители за възстановяване с USB флаш устройство** и след това изδерете **Напред**.
- **5.** Изδерете USB флаш устройството от списъка с носители. Програмата ви показва колко пространство е неоδходимо за създаване на устройство за възстановяване. Ако USB флаш устройството няма достатъчно пространство за съхранение (минимумът е 8 Гδ), то ще посивее на екрана. Изδерете **Напред**.
- **37 ЗАБЕЛЕЖКА:** Recovery Media Creation (Създаване на носител за възстановяване) форматира флаш устройството и изтрива всички файлове в него.
- 6. Следвайте инструкциите на екрана. Уверете се, че сте обозначили USB флаш устройството и го съхранявате на сигурно място.
- $\mathbb{R}^*$  ЗАБЕЛЕЖКА: Не използвайте мултимедийни карти за създаване на носители с данни за възстановяване. Системата може да няма възможност да се стартира от мултимедийна карта или можете да не успеете да стартирате възстановяване на системата.

# <span id="page-26-0"></span>**7 Поддръжка**

Важно е да извършвате проста поддръжка на вашия компютър, за да гарантирате неговата максимална производителност.

### **Разписания и задачи**

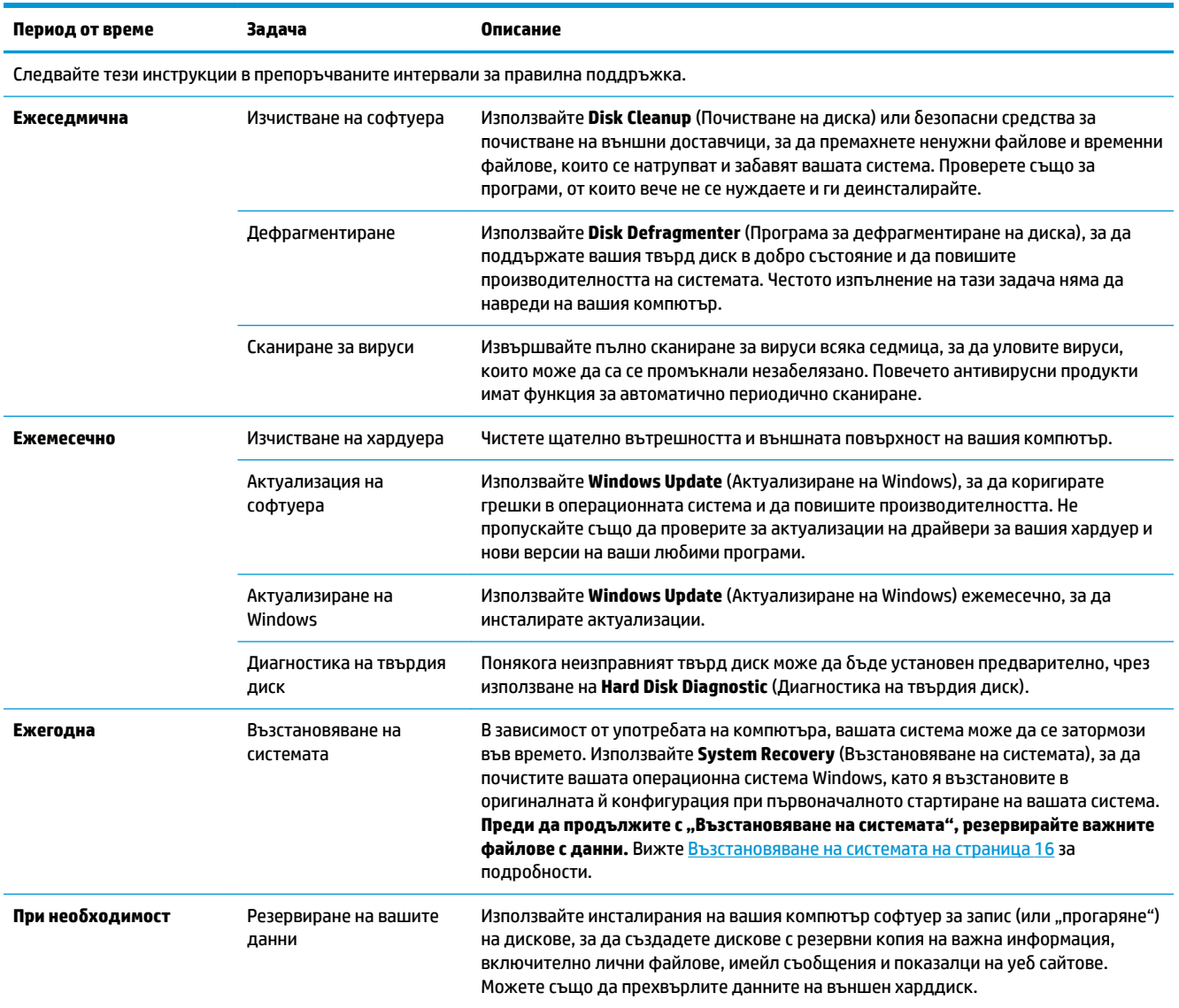

## **Предпазване на компютъра от прах, нечистотии и топлина**

Предпазването на компютъра от прах, нечистотии и топлина ще удължи неговия живот. Могат да се натрупат прах, косми от домашни животни и други частици, които да създадат ефект на покривало; в резултат на това може да се получи прегряване на компоненти или в случая на клавиатурата и

<span id="page-27-0"></span>мишката, същите могат да не работят гладко и ефективно. Проверявайте вашата система веднъж месечно за видими признаци за натрупване на прах и замърсявания и я почиствайте на всеки три месеца. За допълнителни инструкции за почистването, посетете [www.hp.com/support](http://www.hp.com/support).

### **Почистване на компютъра и монитора**

Следвайте тези стъпки, за да почистите компютъра и монитора:

- **1.** Откачете захранването на компютъра и монитора.
- **2.** За почистване на екрана на монитора, използвайте чиста и суха тъкан. **Не използвайте вода върху екрана на монитора.** За по-щателно почистване използвайте чиста тъкан и антистатично почистващо средство за екрани.
- **3.** Използвайте чиста и суха тъкан за забърсване на праха от кутиите на компютъра и монитора.
- **ЗАБЕЛЕЖКА:** За отстраняване на остатъци от стикери или капки от кутиите на компютъра и монитора, използвайте изопропилов алкохол (за изтриване) и тъкан δез власинки.

### **Почистване на вентилационните отвори на компютъра**

Въздушните вентилационни отвори осигуряват охлаждането на компютъра. Почиствайте тези отвори чрез малка прахосмукачка с акумулаторно захранване. (Прахосмукачката с акумулаторно захранване премахва риска от удар от електрически ток.)

- **1.** Почиствайте вентилационните отвори на компютърната кутия.
- **2.** Отстранете всякакви замърсявания, които са се натрупали в и около съединителите на компютъра (например, Етернет и USB съединители).

### **Почистване на клавиатурата и мишката**

При почистване на клавишите на клавиатурата, използвайте слаба степен на захранвана с акумулатор прахосмукачка, за да предотвратите засмукване на капачките и пружините на клавишите.

- **1.** Изсмучете междините около клавишите и процепите.
- **2.** Използвайте чиста, суха тъкан и изопропилов алкохол (за изтриване) за почистване на отлаганията върху клавишите и по нейните краища.
- **3.** Забършете корпуса на мишката и нейния кабел с почистващи салфетки.

Ако имате мишка с търкалящо се топче, почистете топчето и ролките в мишката:

- 1. Обърнете мишката с дъното нагоре и завъртете покриващия топчето пръстен обратно на часовниковата стрелка, за да го свалите и да освоδодите топчето.
- **2.** Измийте търкалящото се топче със сапун и топла вода.
- **3.** Почистете ролките в мишката с памучен тампон, напоен с изопропилов алкохол (за изтриване).
- **4.** След като търкалящото се топче и ролките изсъхнат напълно, поставете топчето и покриващия топчето пръстен.

## <span id="page-28-0"></span>Почистване на сензорния екран (само за избрани модели)

**ВНИМАНИЕ:** Не пръскайте и не нанасяйте препарат за почистване директно върху екрана; пръснете препарата за почистване върху тъканта и след това забършете страните и повърхността на сензорния екран.

Не използвайте абразивни почистващи средства или тъкани, когато почиствате страните и повърхността на сензорния екран, понеже това може да доведе до повреда на сензорния екран.

Следвайте тези стъпки, за да почистите сензорния екран:

- **1.** Изключете компютъра. Докоснете **Старт**, след което докоснете **Изключване**.
- **2.** Изключете захранващия кабел от мрежовото гнездо.
- **3.** За да почистите сензорния екран, напръскайте малко неагресивен препарат за почистване за стъкло върху мека тъкан.
- **4.** Забършете повърхността и лявата и дясната страна на сензорния екран, за да премахнете всякакви нечистотии, пръстови отпечатъци и замърсявания, които могат да попречат за регистриране на докосването на екрана.

# <span id="page-29-0"></span>**8 Използване на HP PC Hardware Diagnostics (UEFI)**

HP PC Hardware Diagnostics е унифициран интерфейс за разширяем фърмуер (Unified Extensible Firmware Interface; UEFI), който позволява да се изпълняват диагностични тестове, за да се определи дали хардуерът на компютъра функционира правилно. Инструментът се изпълнява извън операционната система, така че да изолира хардуерните неизправности от проδлеми, възникнали от грешки в операционната системи или други софтуерни компоненти.

Когато HP PC Hardware Diagnostics (UEFI) открие неизправност, която изисква подмяна на хардуера, се генерира 24-цифров ИД код за повреда. Този ИД код след това може да δъде предоставен на отдела за поддръжка, за да ви се помогне да разберете как да отстраните проблема.

<u>Э</u> забележка: За да стартирате диагностика на трансформируем компютър, компютърът трябва да е в режим на преносим компютър и трябва да използвате прикачената клавиатура.

За да стартирате HP PC Hardware Diagnostics (UEFI), изпълнете следните стъпки:

- **1.** Включете или рестартирайте компютъра, след което δързо натиснете Esc.
- **2.** Натиснете F2.

Системата BIOS търси три места за инструменти за диагностика в следния ред:

- **а.** Свързано USB устройство
- **ЗАБЕЛЕЖКА:** За изтегляне на HP PC Hardware Diagnostics (UEFI) на USB устройство вж. Изтегляне на HP PC Hardware Diagnostics (UEFI) на USB устройство на страница 24.
- **δ** Твърд диск
- **в.** BIOS
- **3.** Когато се отвори инструментът за диагностика, изδерете типа диагностичен тест, който желаете да изпълните, след което изпълнете указанията на екрана.

 $\mathbb{Z}$  ЗАБЕЛЕЖКА: Ако искате да спрете диагностичния тест, натиснете <mark>Esc.</mark>

## **Изтегляне на HP PC Hardware Diagnostics (UEFI) на USB устройство**

**ЗАБЕЛЕЖКА:** Инструкциите за изтегляне на HP PC Hardware Diagnostics (UEFI) са предоставени само на английски език и трябва да използвате компютър с Windows, за да изтеглите и да създадете средата за поддръжка на UEFI на HP, защото се предлагат само .exe файлове.

Съществуват два начина за изтегляне на HP PC Hardware Diagnostics на USB устройство.

#### **Изтегляне на последната версия на UEFI**

- **1.** Отидете на<http://www.hp.com/go/techcenter/pcdiags>. Показва се началната страница на HP PC Diagnostics.
- **2.** В секцията HP PC Hardware Diagnostics изδерете връзката **Изтегляне**, след което изδерете **Изпълни**.

#### **Изтегляне на която и да е версия на UEFI за конкретен продукт**

- **1.** Отидете на<http://www.hp.com/support>.
- **2.** Изδерете **Get software and drivers** (Открийте софтуер и драйвери).
- **3.** Въведете номера или името на продукта.

– или –

Изδерете **Identify now** (Идентифициране сега), за да позволите на HP автоматично да открие вашия продукт.

- **4.** Изδерете своя компютър, след което изδерете операционната система.
- **5.** В раздел **Diagnostic** (Диагностика) следвайте указанията на екрана, за да изδерете и изтеглите версията на UEFI, която искате.

# <span id="page-31-0"></span>**9 Технически данни**

## **Работни спецификации**

**В забележка:** За да определите точните данни за захранването на вашия компютър, вижте етикета с номинални данни на компютъра, разположен на външната част на компютъра.

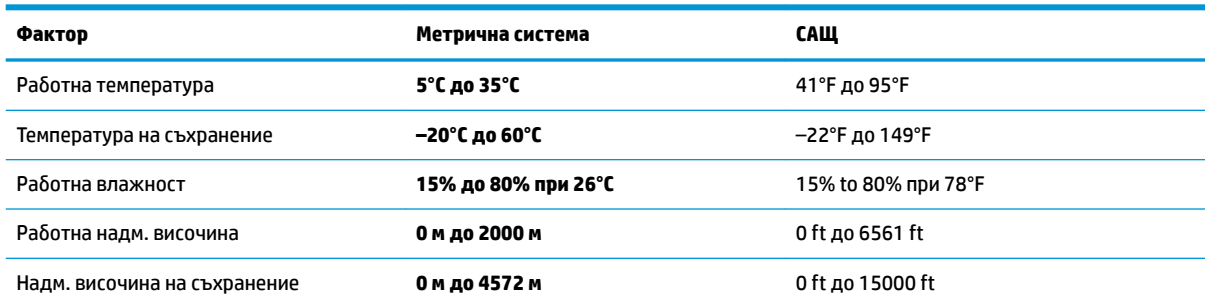

# <span id="page-32-0"></span>**10 Електростатично разреждане**

Разреждането на статично електричество е освобождаване на статично електричество, когато два обекта влязат в контакт – например, ударът, който получавате, когато вървите по килим и докоснете метална брава на врата.

Разреждането на статично електричество от пръстите или други електростатични проводници може да повреди електронните компоненти.

За да не допуснете повреда на компютъра и твърдия диск или загуба на информация, съблюдавайте следните предпазни мерки:

- Ако според инструкциите за изваждане или монтиране трябва да изключите компютъра от захранването, първо се уверете, че е заземен правилно.
- Дръжте компонентите в предпазните антистатични опаковки, преди да ги монтирате.
- Избягвайте да пипате съединители, крачета и платки. Пипайте електронните компоненти колкото е възможно по-малко.
- Използвайте немагнитни инструменти.
- Преди да боравите с компоненти, разредете статичното електричество с докосване на небоядисаната метална повърхност.
- Ако извадите даден компонент, го поставете в антистатична опаковка.

# <span id="page-33-0"></span>**11 Достъпност**

HP проектира, произвежда и пуска на пазара продукти и услуги, които могат да се използват от всеки, включително хора в неравностойно положение, под формата на самостоятелни продукти и услуги или с подходящи помощни устройства.

### **Поддържани помощни технологии**

Продуктите на HP поддържат широк спектър от помощни технологии на различни операционни системи и могат да се конфигурират за работа с допълнителни помощни технологии. Използвайте функцията за търсене на своето устройство, за да намерите повече информация относно помощните функции.

**Э забележка:** За допълнителна информация за конкретен помощен продукт се свържете с отдела за поддръжка на клиенти за този продукт.

### **Връзка с отдела за поддръжка**

Ние непрекъснато подобряваме достъпността на нашите продукти и услуги и приветстваме отзиви от страна на потреδителите. Ако имате проδлем с продукт или искате да ни съоδщите за функции за достъпност, които са ви помогнали, се свържете с нас на телефон +1 (888) 259-5707 от понеделник до петък, от 6 до 21 часа северноамериканско планинско време. Ако сте глух(а) или със затруднен слух и използвате TRS/VRS/WebCapTel, свържете се с нас, ако имате нужда от техническа поддръжка или имате въпроси относно достъпността, като позвъните на телефон +1 (877) 656-7058, от понеделник до петък, от 6 до 21 часа северноамериканско планинско време.

**ЗАБЕЛЕЖКА:** Поддръжката е само на английски език.

# <span id="page-34-0"></span>**Азбучен указател**

#### **Б**

блокиране на системата [5](#page-10-0) δързи клавиши [6](#page-11-0)

#### **Д**

достъпност [28](#page-33-0)

#### **И**

изключване [5](#page-10-0) изключване на компютъра [5](#page-10-0) интернет, свързване [4](#page-9-0)

#### **К**

Клавиш fn [6](#page-11-0) клавиши за действие [6](#page-11-0)

#### **П**

Помощ и поддръжка [1](#page-6-0)

#### **Р**

работни спецификации [26](#page-31-0) разреждане на статично електричество [27](#page-32-0)

#### **Х**

Хардуерна диагностика на компютъра на HP (UEFI) използване [24](#page-29-0)